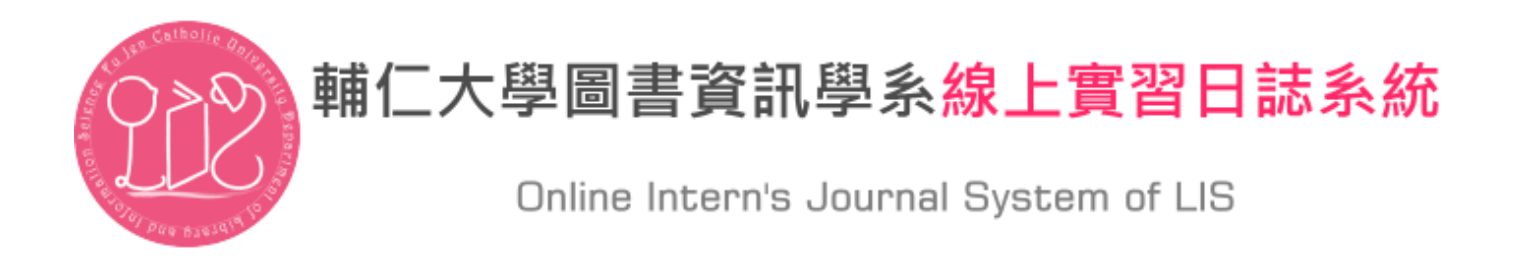

# 使用說明書-學生版

# 2012/7/21

### 重點說明:

①登入之帳號為學號,亦可使用自行設定之電子郵件登入

②日誌儲存後不可刪除,並僅能於 24 小時內作內容編修,超過 24 小時後便自動銷定 ○<sup>3</sup> 日誌僅有該學生、該實習單位主管、課程教師與助教可瀏覽,其他人皆無法看到撰 寫的內容,請放心撰寫

線上實習日誌系統網址:

[http://intern.lins.fju.edu.tw](http://intern.lins.fju.edu.tw/)

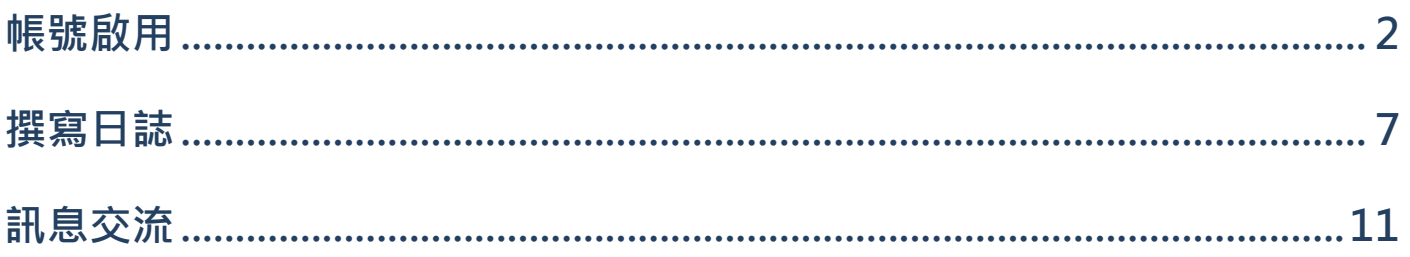

## 一、帳號啟用

學生帳號由系辦統一建立,帳號為學號,系統會發送帳號啟用涌知信件,寄件者 是輔仁大學圖書資訊學系 線上實習日誌系統,請點選啟用連結並設定您的個人密碼。 若沒有收到通知信件,請使用**意見回饋**中的**帳號問題**告知我們,以協助建立您的帳號。

Step1.收到通知信件

輔仁大學圖書資訊學系 線上實習日誌系統 的站台管理者已經為您建立一組帳號 [ 收作匣 ×

輔仁大學圖書資訊學系 線上實習日誌系統 lisficu@gmail.com ▶ 寄件者  $\bar{z}$ 

498100000.

**BIWH DK** 

輔仁大學圖書資訊學系 線上實習日誌系統 的網站管理員已為您創造一個新帳號。您現在可以藉由點鑿此連結登入或將此連結複製並貼在您的瀏覽器

http://intern.lins.fju.edu.tw/?q=user/reset/194/1341995411/KEGkhC3Cq0hULORb0vYjyG-5qLeSEoJcD-

這個連結只能使用一次,並且將會引導您至設定密碼的百面。

於設定您的密碼後,您將可以使用此組帳號於 http://intern.lins.fju.edu.tw/?q=user 登入:

啟用連結

帳號: 498100000 密碼:您自訂的密碼

-- 輔仁大學圖書資訊學系 線上實習日誌系統 團隊

Step2.設定密碼

點選登入,並設定您的密碼

若您未在時限內設定您的密碼,請參見 Step5. 之步驟來重新設定您的密碼

# 重設密碼

洁是 498100000的一次性登入連結,並日<mark>將在 2012-07-12(*星期四) -* 16:30</mark> 過期

點選這個按鈕登入網站,並且變更您的密碼。

此登入連結僅能使用一次。

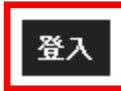

#### Step3.輸入資料

電子郵件地址:請設定您最常使用之電子郵件地址,以便收到最新訊息

密碼:請輸入您自訂的密碼

實習日期:請輸入您與實習單位聯繫後,確認的實習日期

輸入完成後, 按下儲存即可完成帳號啟用

區域設定、聯絡設定與回應通知設定,請不用做任何更改,<mark>使用預設值即可</mark>

區域設定:預設值為 Asia/Taipei

聯絡設定:個人聯絡表單預設為勾選,僅有管理者可使用聯絡表單功能

回應通知設定:收到回應通知預設為勾選,下方選單預設值為 All comments

# 498100000

電子郵件地址\*

498100000@mail.fju.edu.tw

一個有效的電子郵件地址。所有由系統發出的電子郵件將寄往此地址。這電子郵件地址不會被公開,並且只在您想要取得 新密碼、接收消息或通知時,我們才會用此電子郵件地址寄信給您。

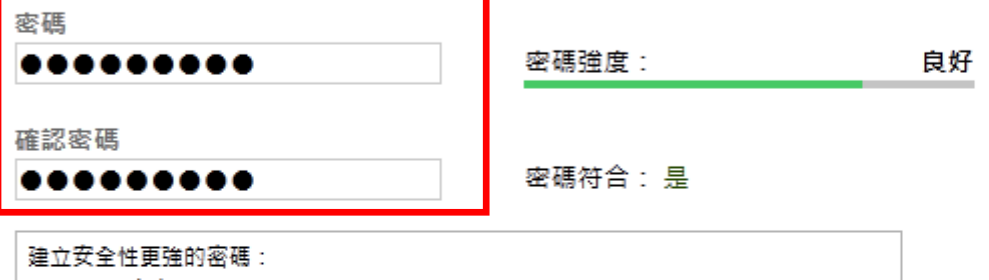

- 加入小寫字母
- 加入大寫字母

要修改目前的使用者密碼,請分別在兩個欄位裡輸入一樣的新的密碼。

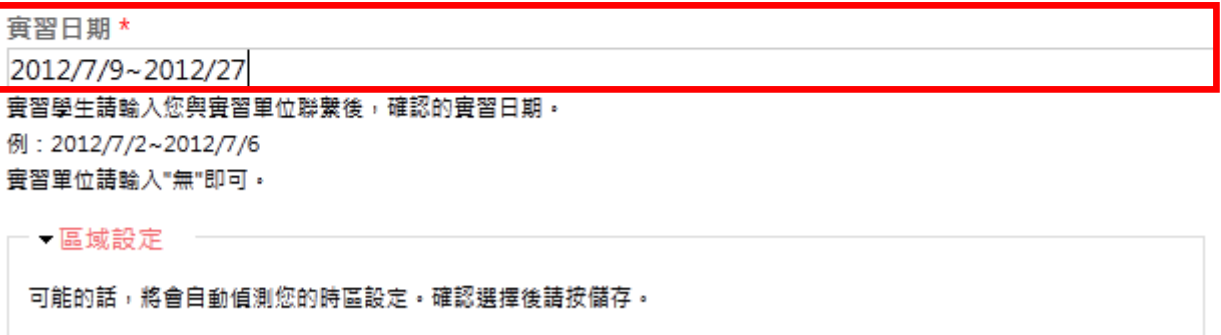

時區

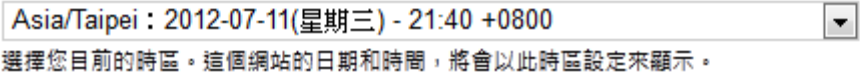

-- 聯絡設定

■ 個人聯絡表單

讓其他使用者可以透過 您的個人聯絡表單傳送電子郵件聯絡您。請注意,您的電子郵件地址並不會公開給社群裡的其 他使用者。此外,即使您選擇不啟用此功能,擁有特殊權限的使用者 (例如網站管理者) 還是可以聯絡到您。

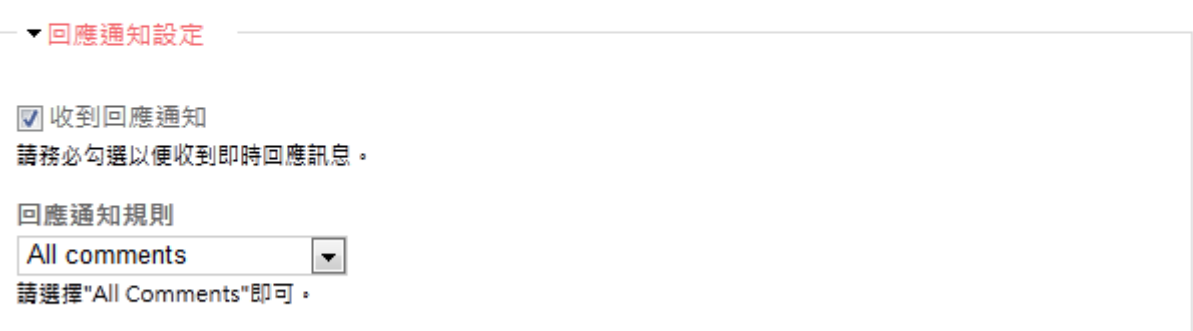

## Step4.啟用完成

資料輸入完整,按下儲存後便會出現更改已被保存,即可開始使用日誌系統

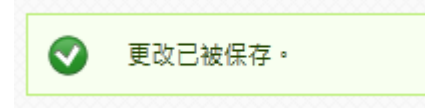

Step5.重設密碼

若您錯過了設定密碼的時間限制,請於網站首頁點選索取新密碼,並輸入您的學號或電子郵件地址來

進一步設定您的密碼,或是您忘記您的密碼,也可使用此功能來索取新的密碼

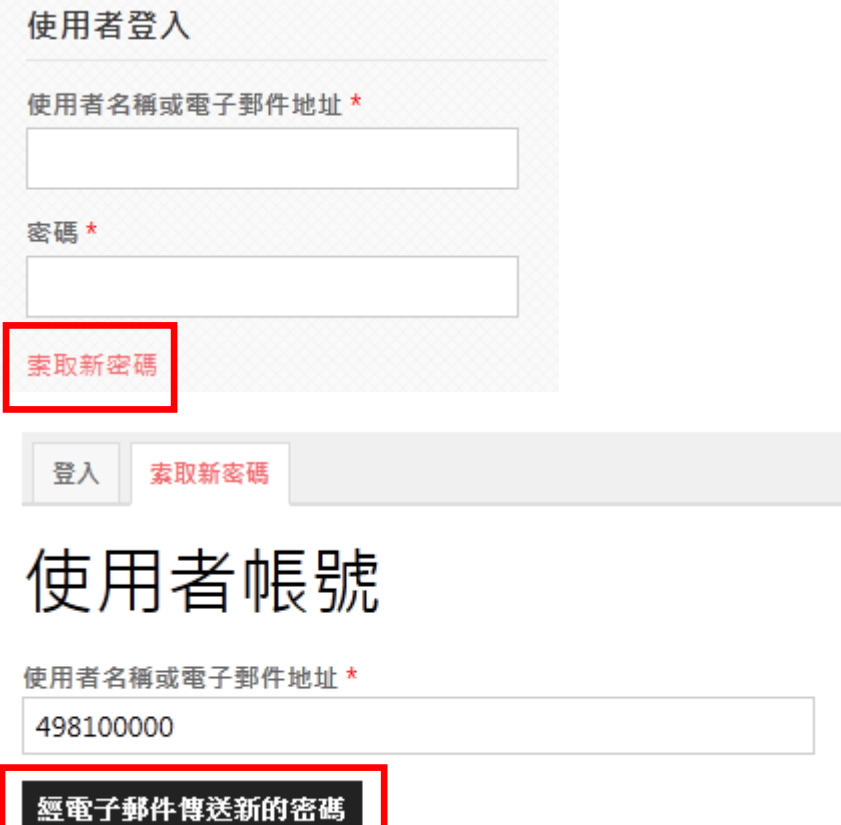

## Step6.確認資料

登入後,每位學生須確認自己的資料是否正確,點選網頁右上方的<mark>我的帳號</mark>,可以核對個人資料 需核對的資料有:學年度、實習單位、姓名,若以上三項資料有誤,請聯繫助教協助修正 實習日期若有更正,請點選上方的編輯按鈕進行修改

 $\mathbf{L}$ 

 $\frac{1}{22}$ 

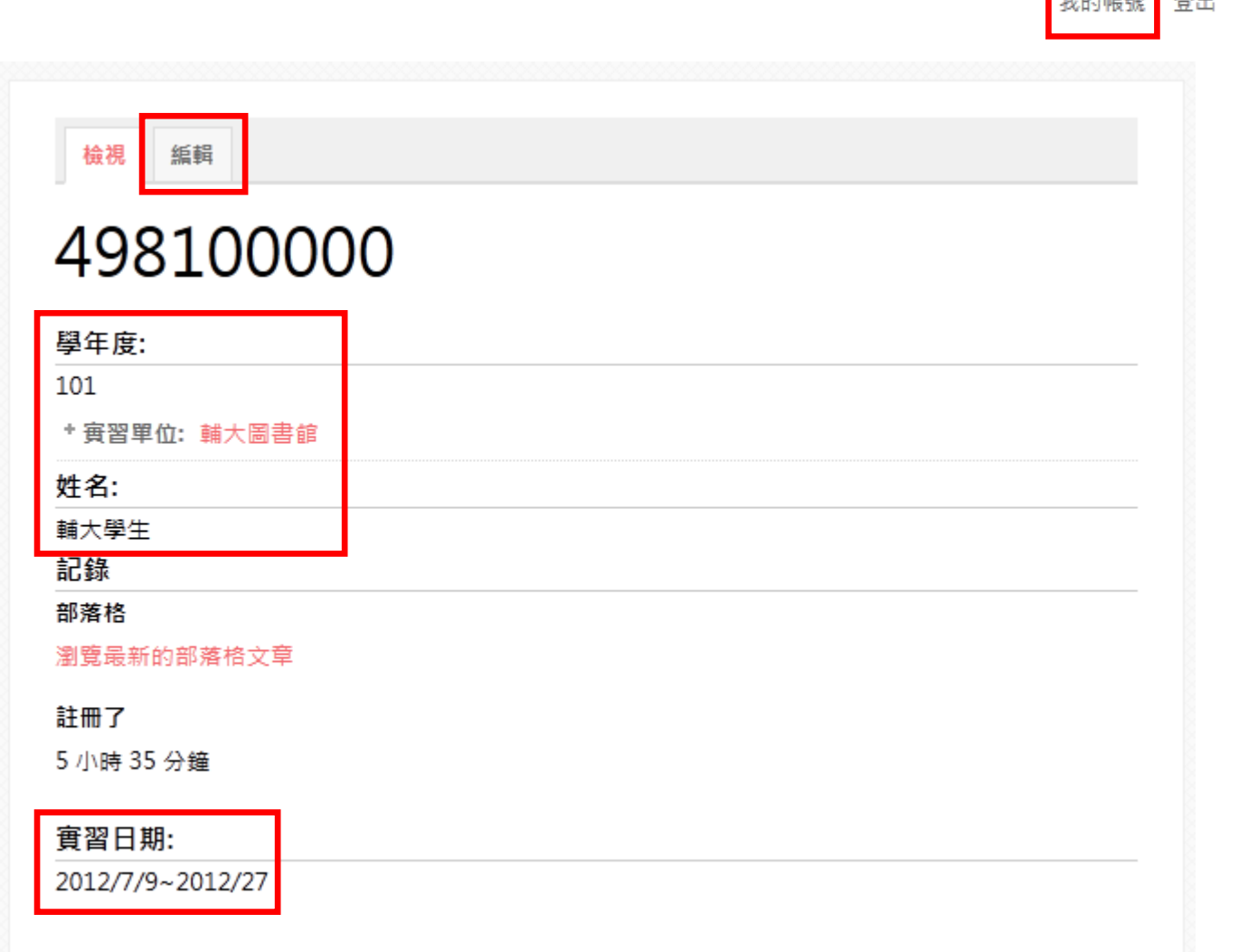

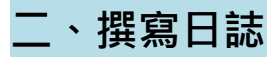

Step1.新增日誌

#### 點選選單中的新增日誌

撰單 新增日誌 >日誌列表

Step2.日誌撰寫

輸入標題:日誌標題

選擇實習日期:會預設代入當天日期

撰寫內容:日誌內容

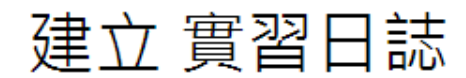

標題\*

請在此填寫日誌標題

實習日期 Year\* Month\* Day\* 2013 ▽ 4月 ▽ 29 ▽ 日誌儲存後,不能刪除。 儲存後,24小時內可做日誌編輯修改,超過24小時,日誌自動鎖定。 撰寫過程中請隨時存檔,並於存檔前備份日誌內容,避免伺服器流量過大造成內容遺失。

內容 (編輯摘要)

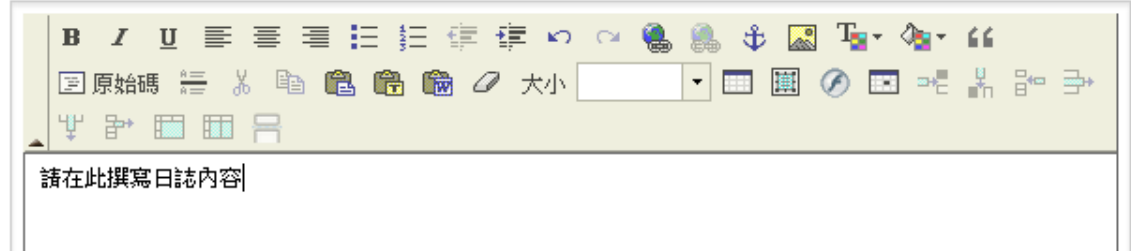

# Step3.附加檔案

### 可上傳附加檔案,可使用的格式如下

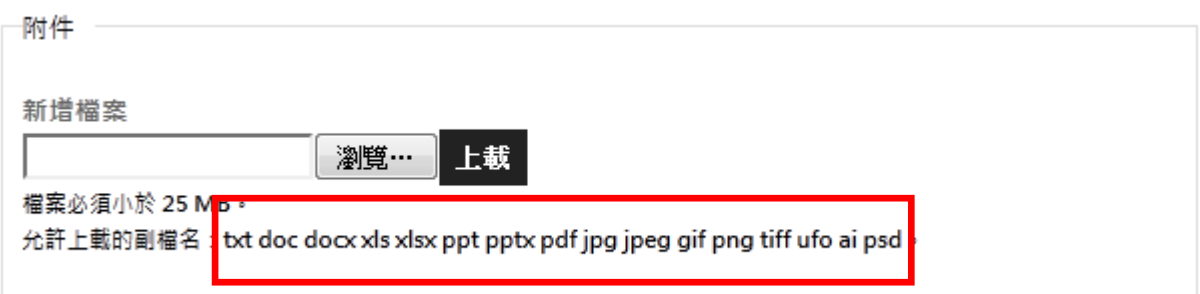

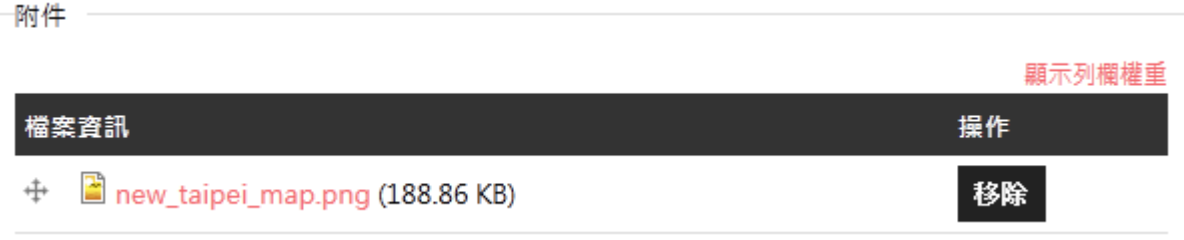

### Step4.插入圖片

上傳附件後,可使用右鍵取得檔案的網址,如 Step3.檔案之網址為

[http://intern.lins.fju.edu.tw/sites/default/files/new\\_taipei\\_map.png](http://intern.lins.fju.edu.tw/sites/default/files/new_taipei_map.png)

使用插入圖片的功能,貼上 URL,即可在文章中插入圖片 (圖片大小可自行設定)

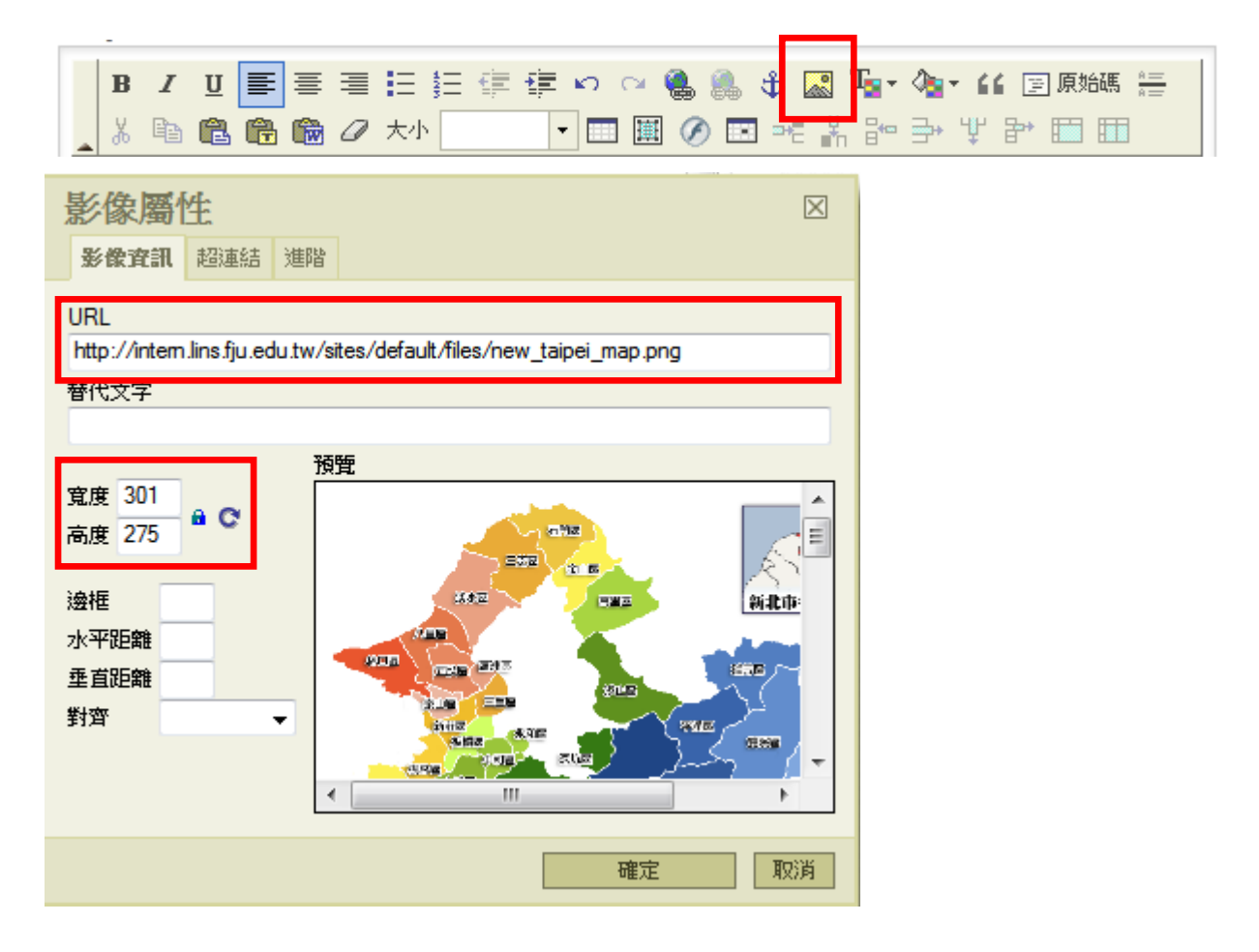

#### Step5.日誌列表

#### 點選選單中的日誌列表

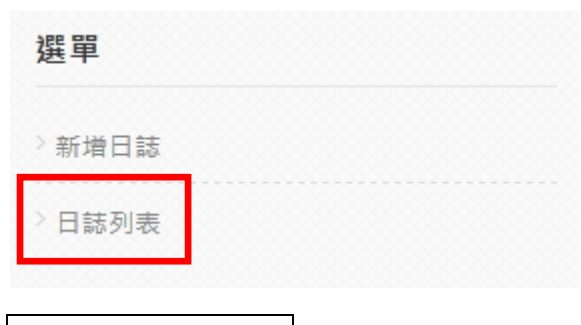

### Step6.瀏覽編輯日誌

點選日誌的標題,可瀏覽日誌,也可做編輯,PDF version 可匯出 PDF 版本日誌方便繳交報告

P.S. 日誌僅可於 24 小時內做編輯修正,超過 24 小時後便自動鎖定

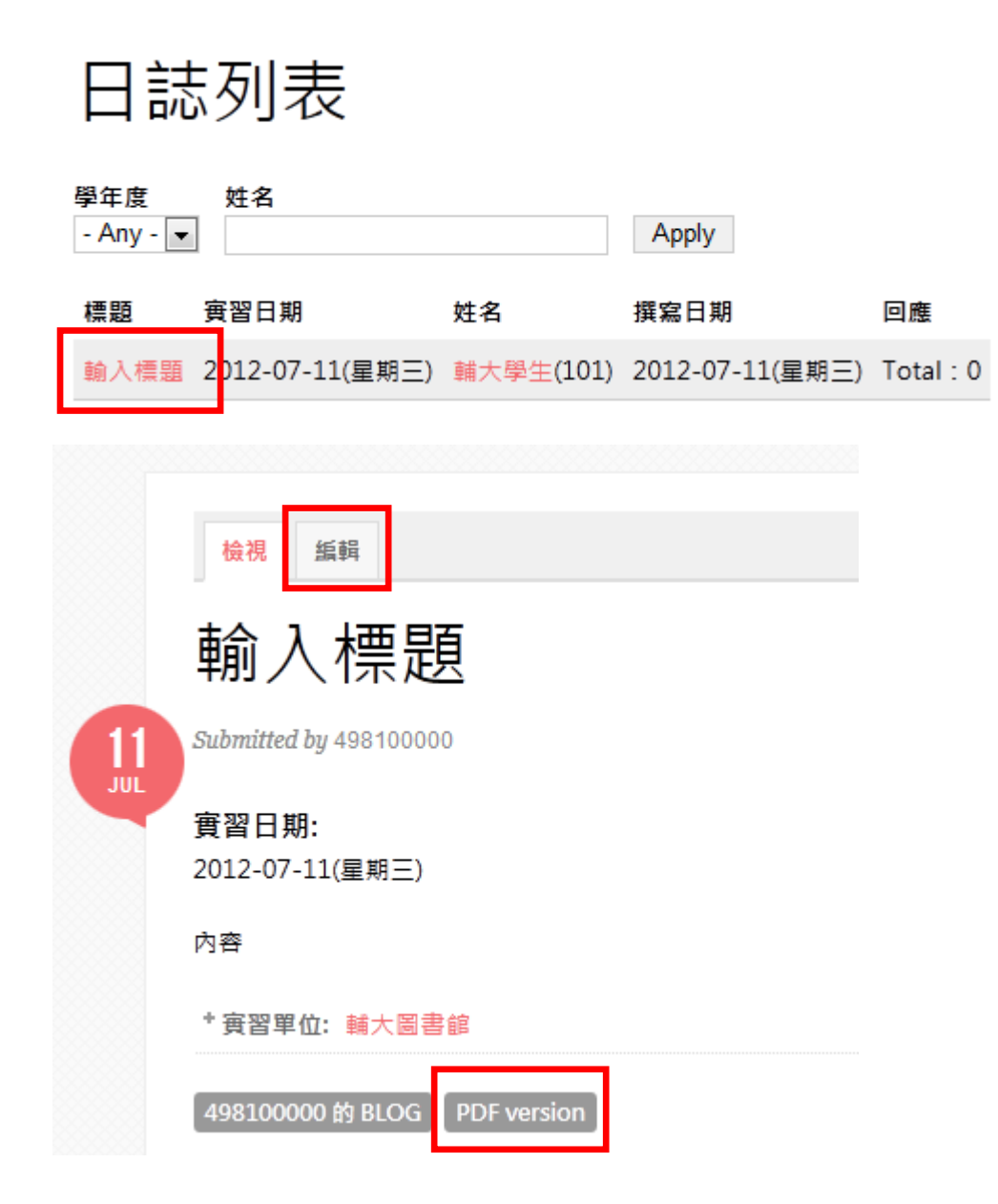

三、訊息交流

Step1.收到回應通知

若實習單位主管有回覆您的日誌,您會收到有新回覆的電子郵件通知

輔仁大學圖書資訊學系 線上實習日誌系統: new comment for your post.

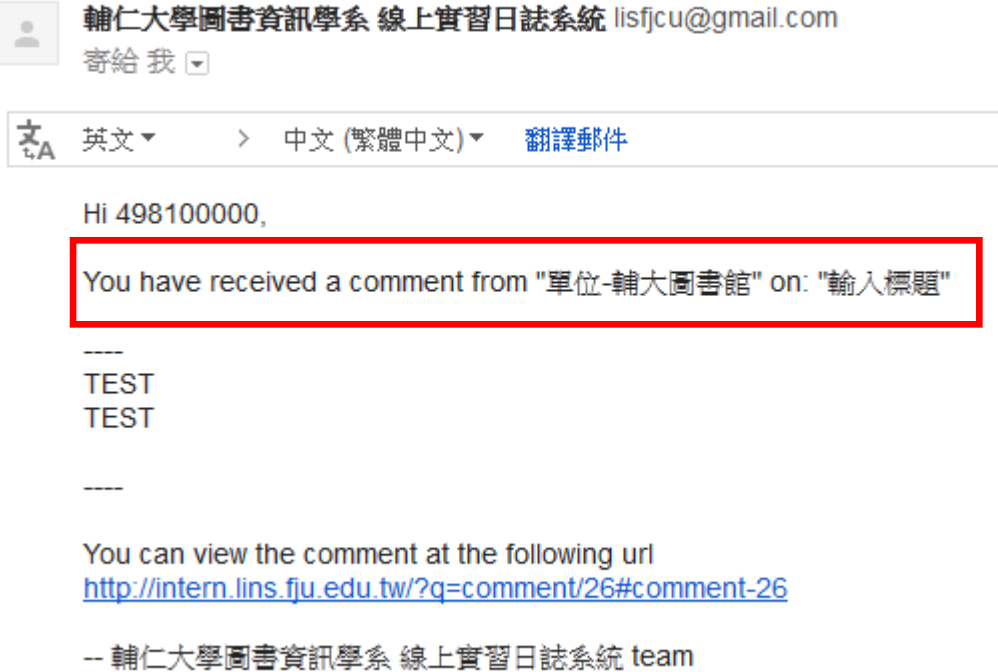

http://intern.lins.fju.edu.tw/

# Step2.最新回應

登入日誌系統後,您也可以於右方選單列中看到最新的回應

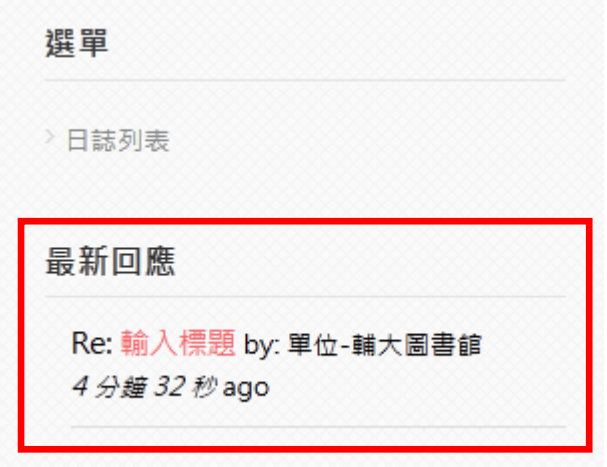

日誌列表中,也會顯示回應總數與您未讀的回應數

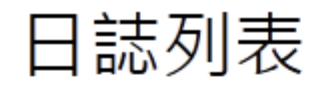

#### 學年度

- Any -  $\boxed{\bullet}$ 

姓名

Apply

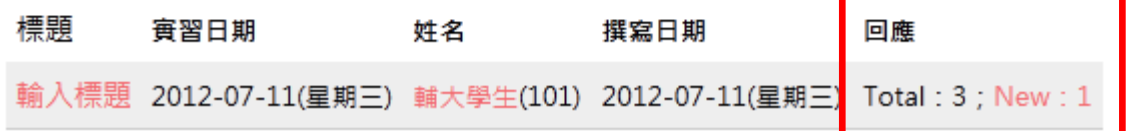

點選回應,輸入回應的內容後按下儲存,即可與實習單位進行互動

下方當有新回應時通知我等選項請<mark>使用預設值即可</mark>

# 回應

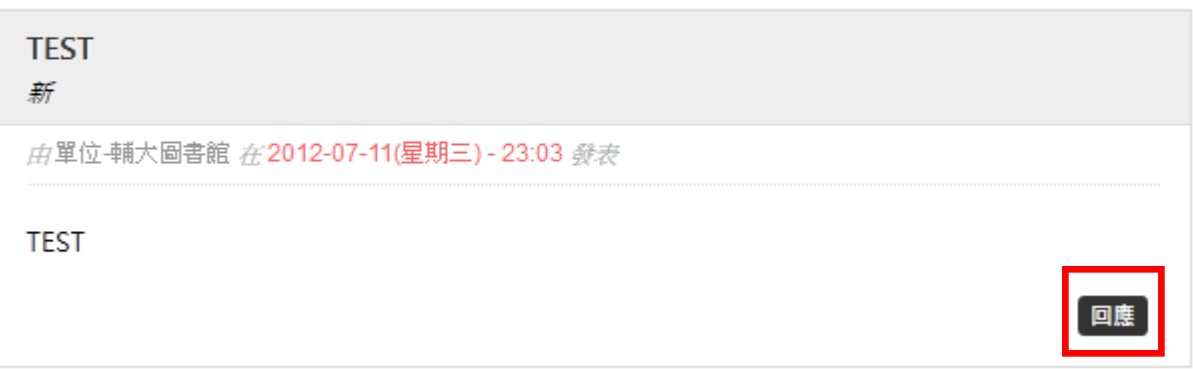

#### Comment\*

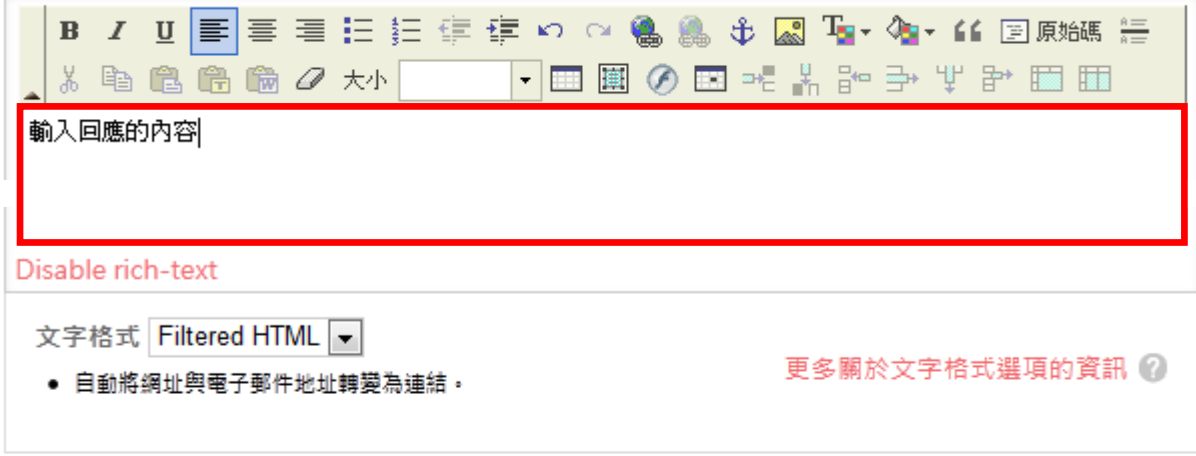

■當有新回應時通知我

All comments **C** Replies to my comment

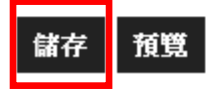

# 回應

#### **TEST**

由單位-輔大圖書館 在2012-07-11(星期三) - 23:03 發表

**TEST** 

#### 輸入回應的內容

由498100000在2012-07-11(星期三) - 23:13 發表

#### 輸入回應的內容

第二次回覆

新

由單位-輔大圖書館 在2012-07-11(星期三) - 23:14 發表

第二次回覆

「回應」

回應

回應